# **PROCEDIMIENTO PARA INSCRIBIRSE EN LÍNEA CON MATRÍCULA CONSOLIDADA, ESTUDIANTES CON CIERRE DE PENSUM:**

## **PASO No. 1**

- 1. Ingresar a la página de Registro y Estadística: [www.registro.usac.edu.gt](http://www.registro.usac.edu.gt/)
- 2. Seleccionar en la parte superior como se muestra en la imagen, Inscripción Pendiente de Exámenes Generales.

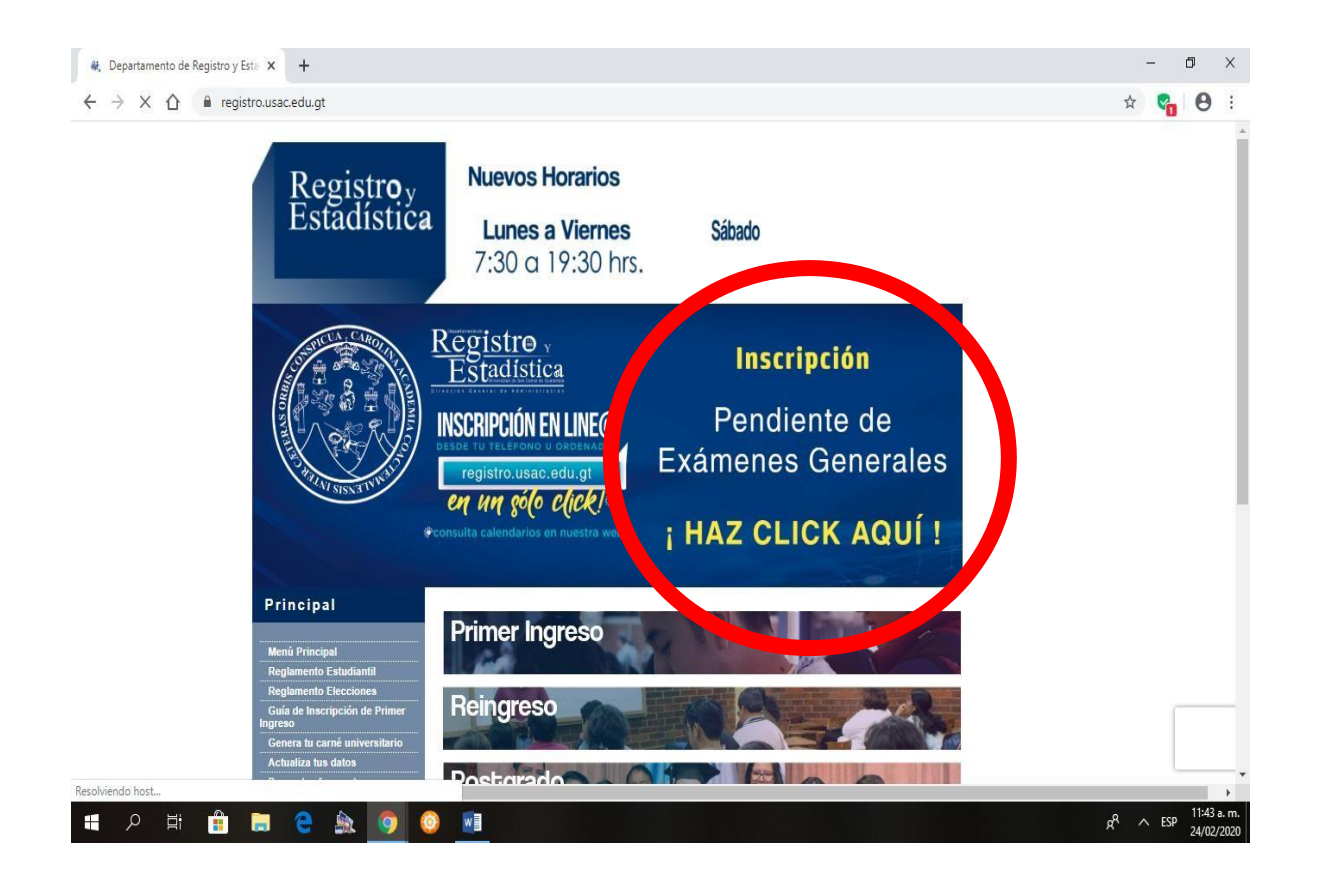

#### **PASO No. 2**

Ingresar USUARIO: # de Registro Académico (Carné) y PIN, en la ventana que se muestra en la imagen.

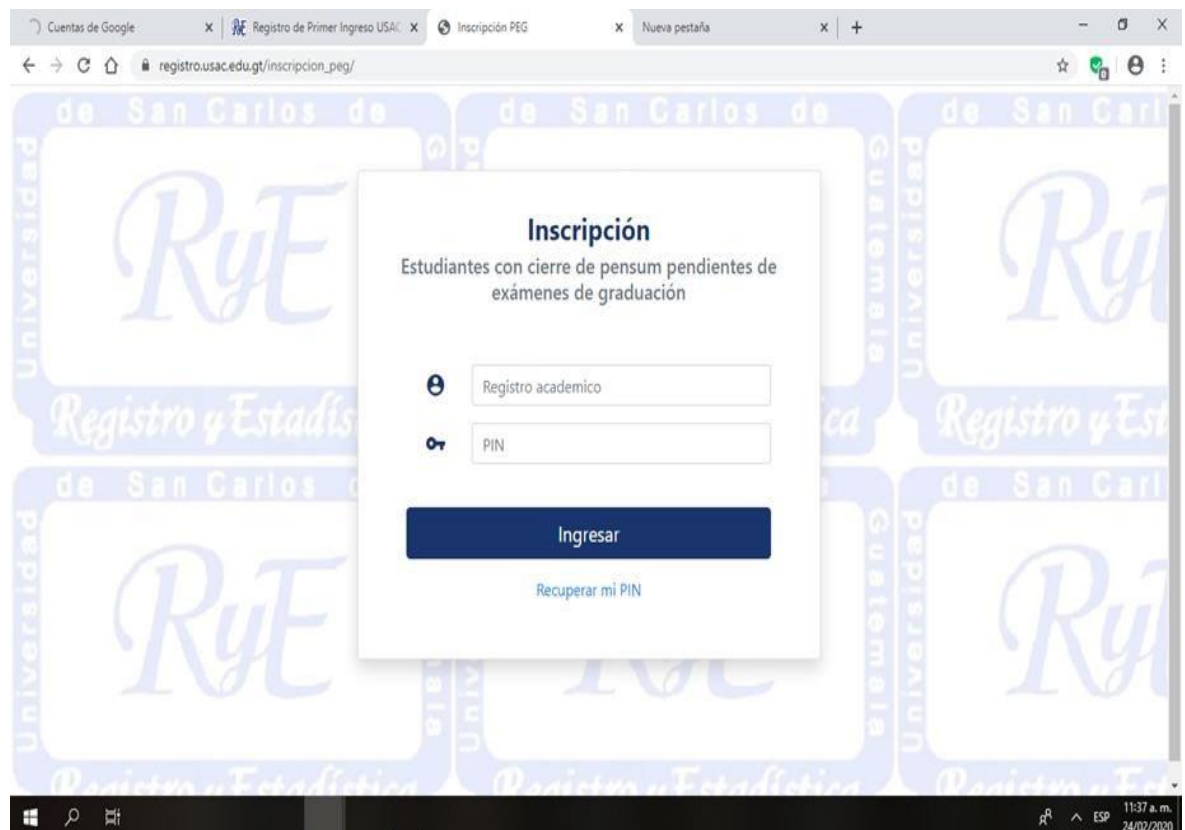

## Aparecerá la siguiente ventana en donde debe seleccionar el botón CONSULTAR.

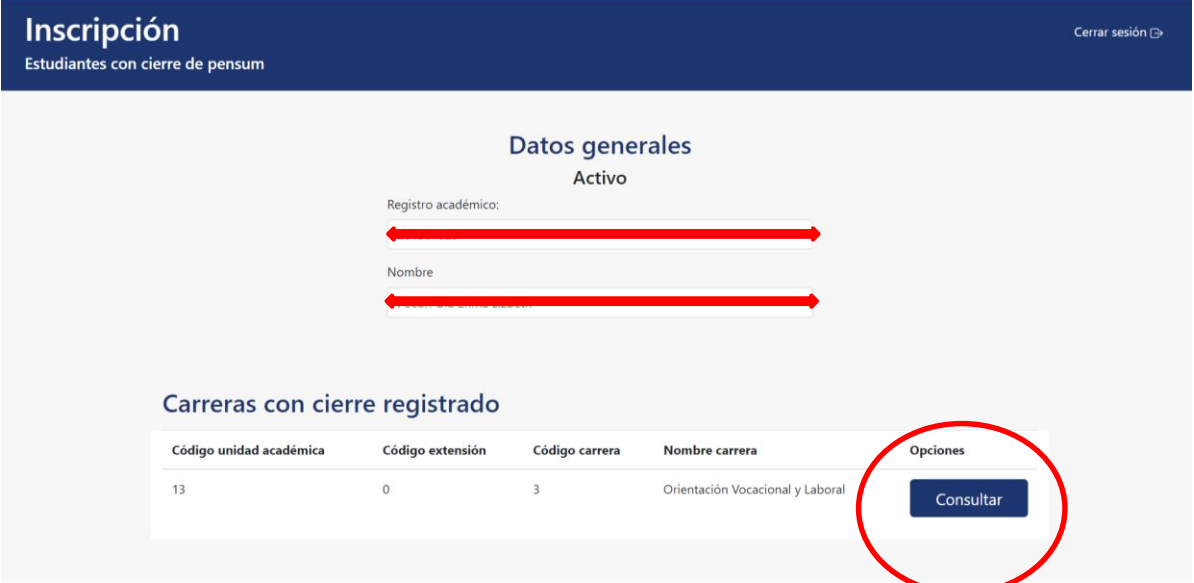

## **PASO No. 4**

Seleccionar en la opción INSCRIBIR.

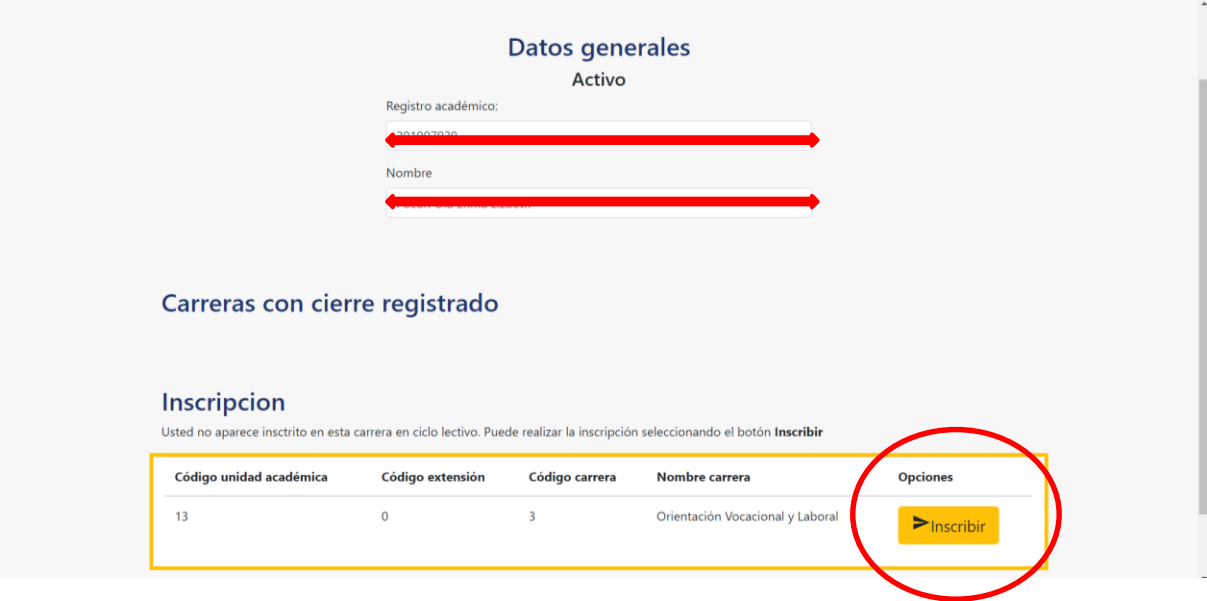

Aparecerá el saldo pendiente, que deberá cancelar en cualquiera de los bancos autorizados, BANRURAL, BANTRAB Y GYT CONTINENTAL.

Debe seleccionar **ACEPTO,** y automáticamente le generará la orden de pago, para que pueda realizar el pago.

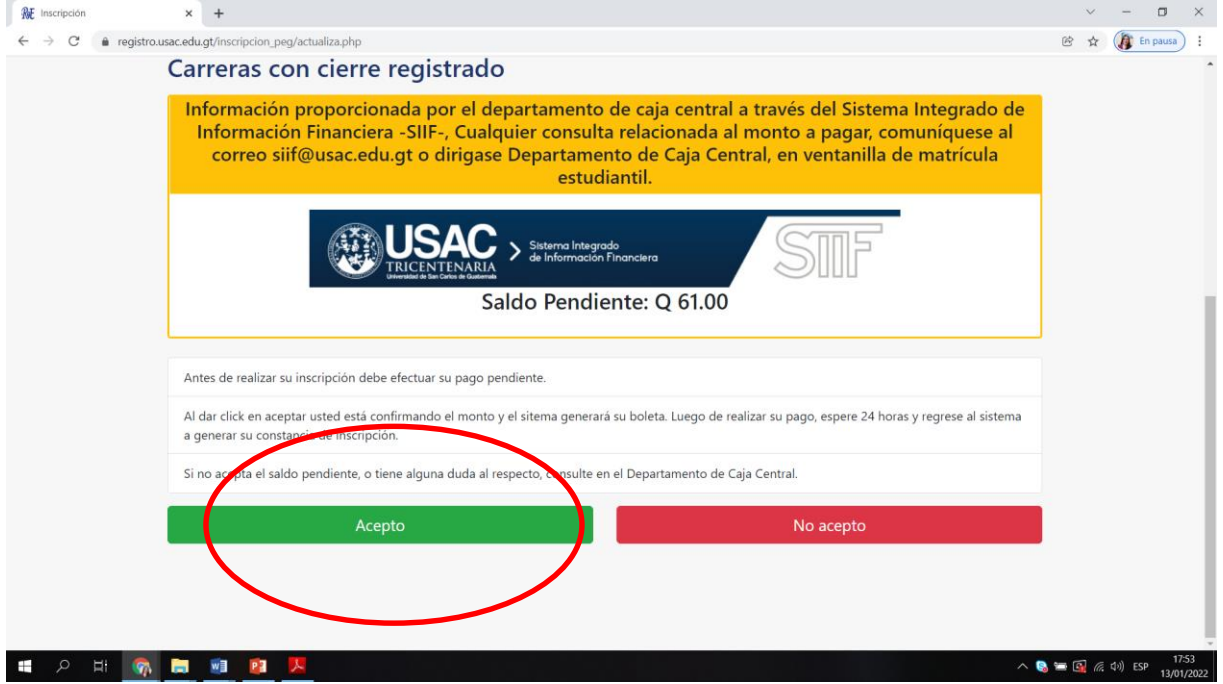

#### **Nota importante:**

Después de realizar el pago, deberá esperar 24 Hrs., para generar su constancia de <sup>I</sup>**NSCRIPCIÓN**.

Deberá ingresar nuevamente a la opción del paso 1, y seleccionar la opción **VER CONSTANCIA.**

### **Paso No. 6**

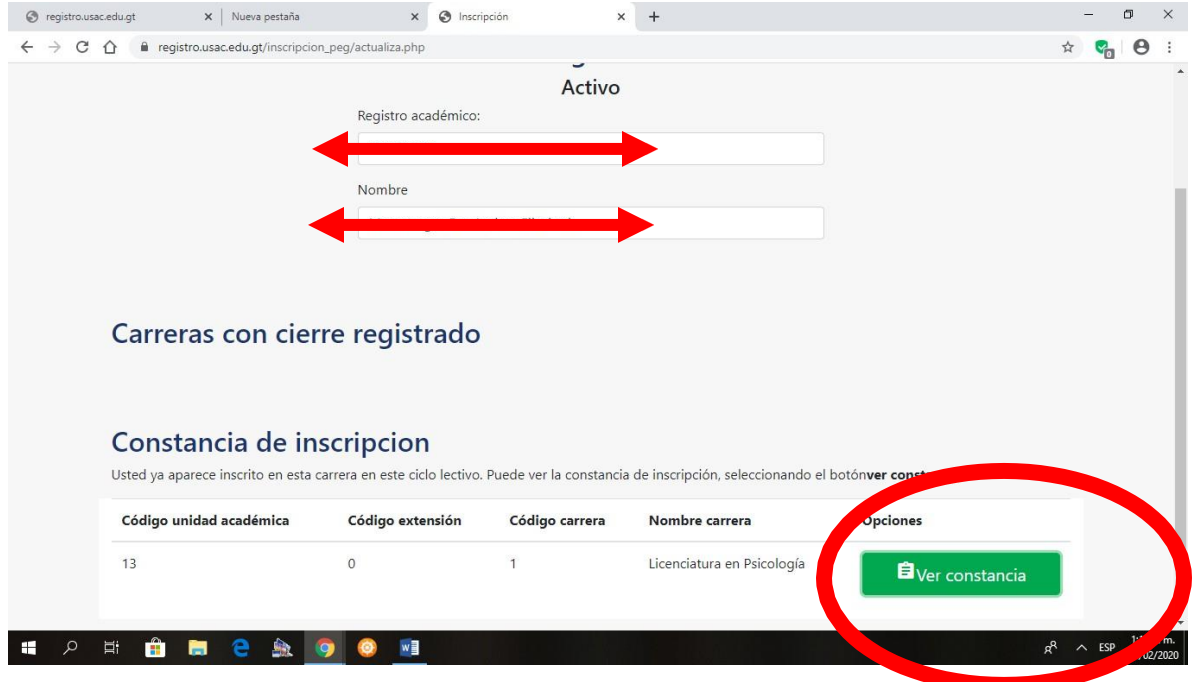

#### **Paso No. 7**

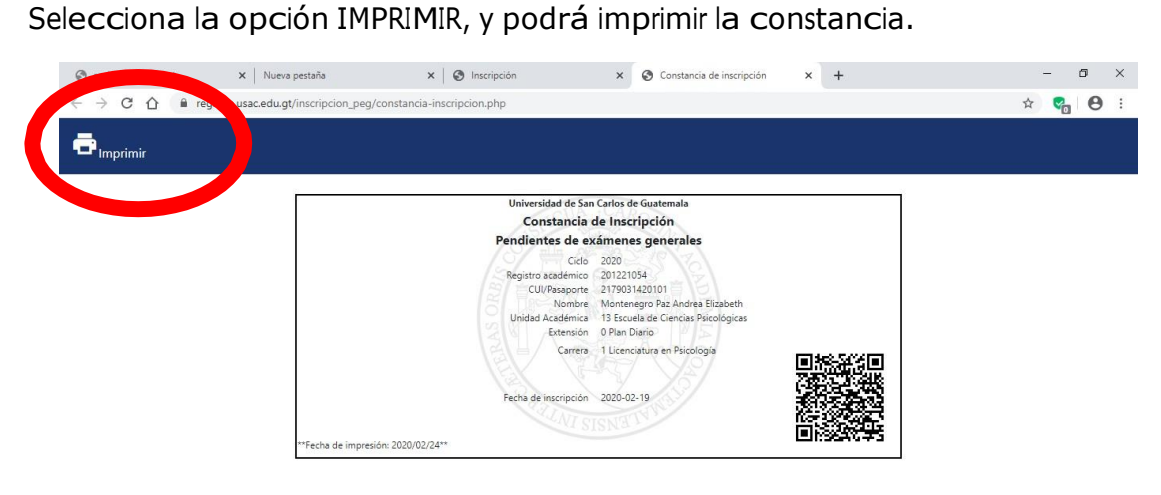

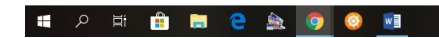

 $R^2$   $\sim$  ESP  $\frac{1:09 \text{ p.m.}}{24/02/2020}$ 

## **PROCEDIMIENTO PARA GENERAR SOLVENCIA GENERAL:**

#### **PASO No. 1**

Ingresar al gestor de pagos de la USAC en el siguiente enlace

[https://estudiante.usac.edu.gt/pagousac/faces/menu/sgi\\_inicio.jsp](https://estudiante.usac.edu.gt/pagousac/faces/menu/sgi_inicio.jsp)

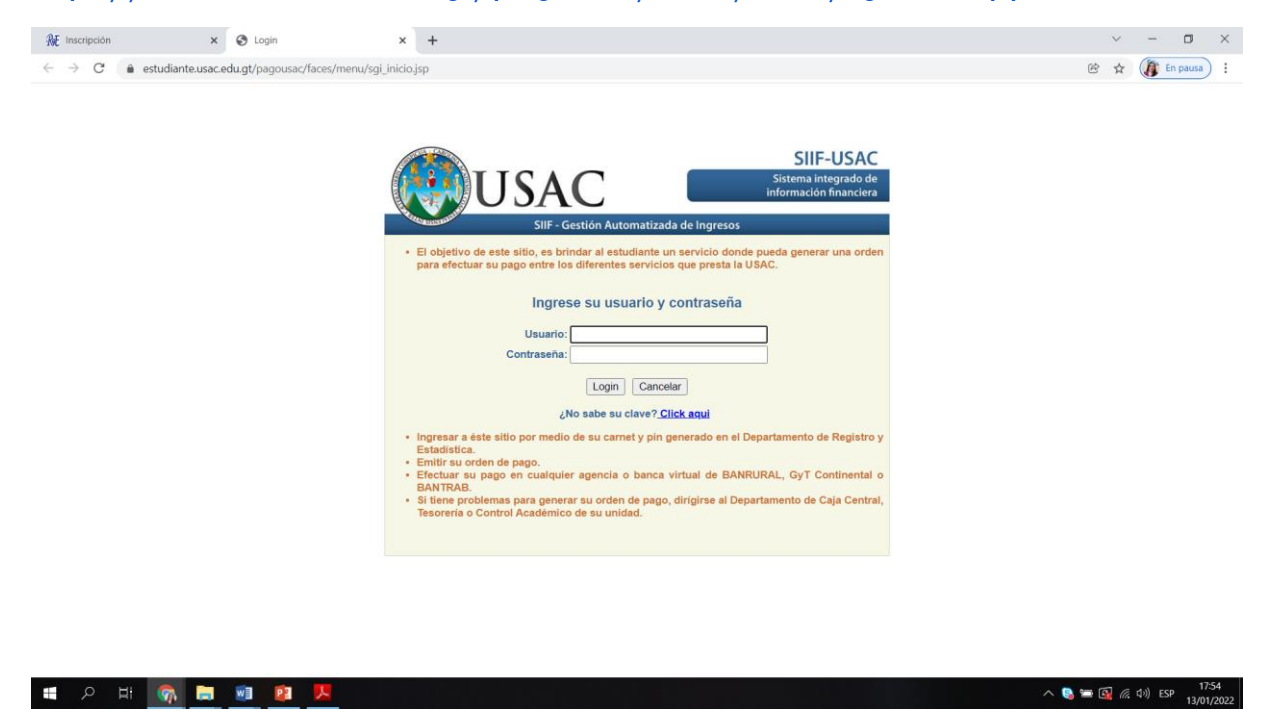

#### **PASO No. 2**

#### Seleccione **ORDEN DE PAGO.**

HOEBB&OOH

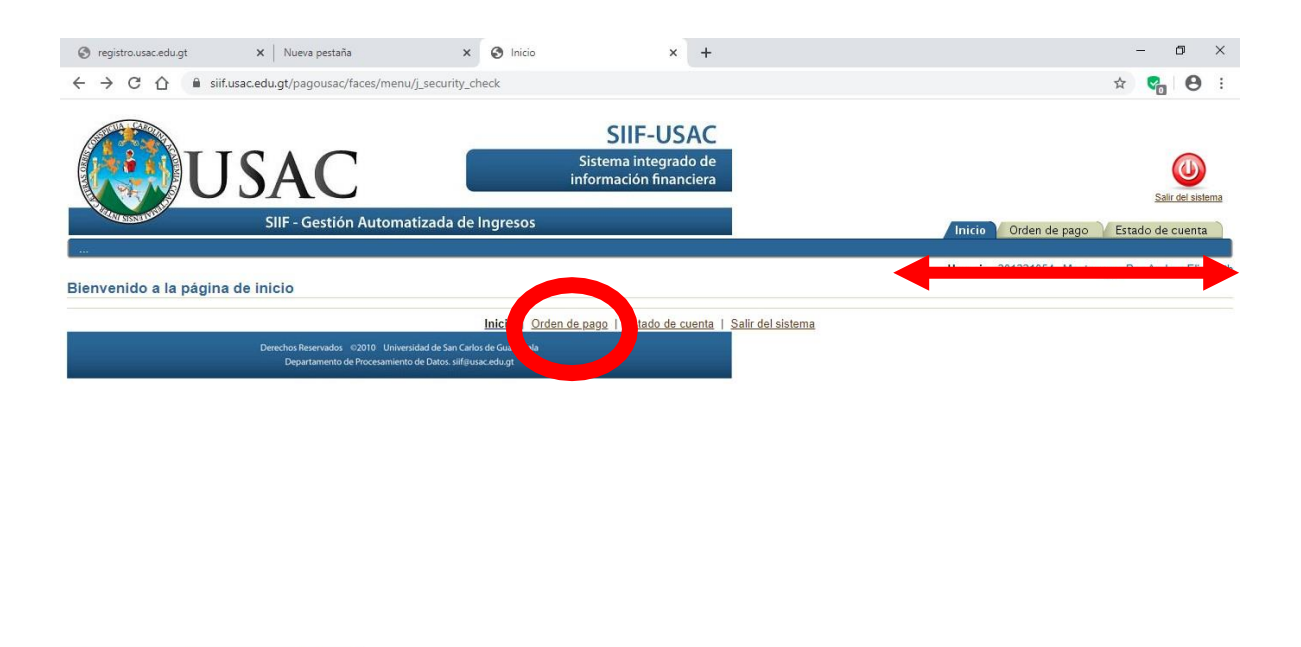

 $R^2$   $\sim$  ESP  $\frac{1:07 \text{ p.m.}}{24/02/2020}$ 

En la ventana que se despliega, seleccione **VER LOS PAGOS DISPONIBLES.**

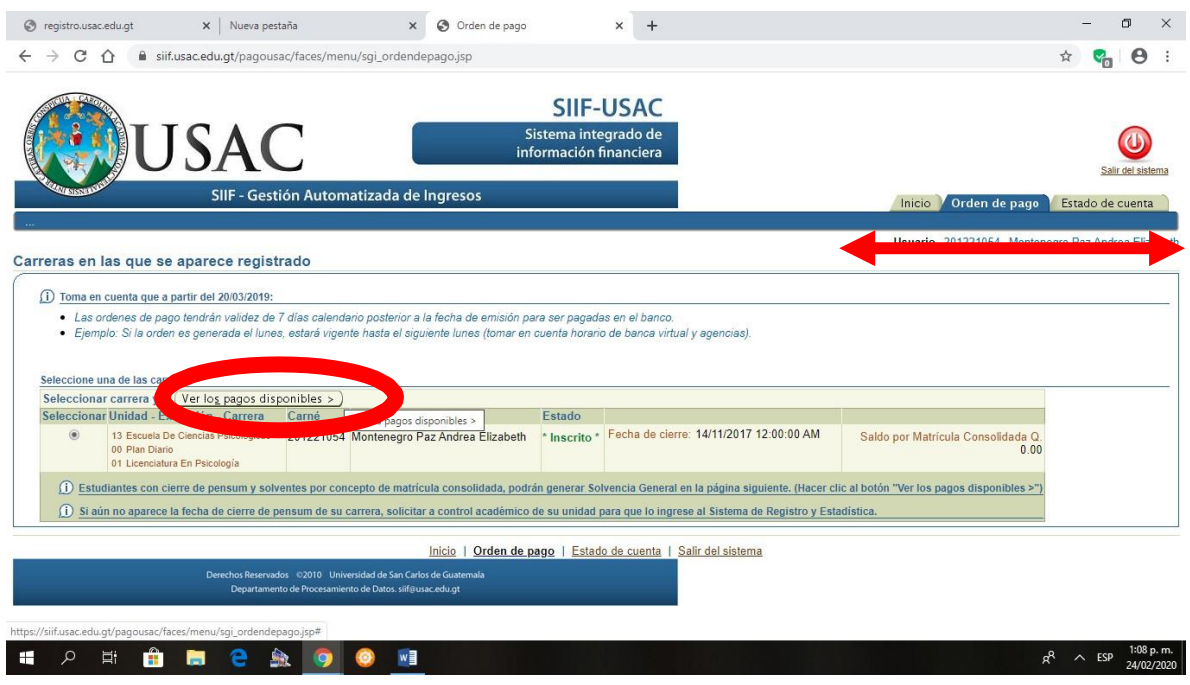

### **PASO No. 4**

En la ventana que se despliega, seleccione **MATRÍCULA CONSOLIDADA.**

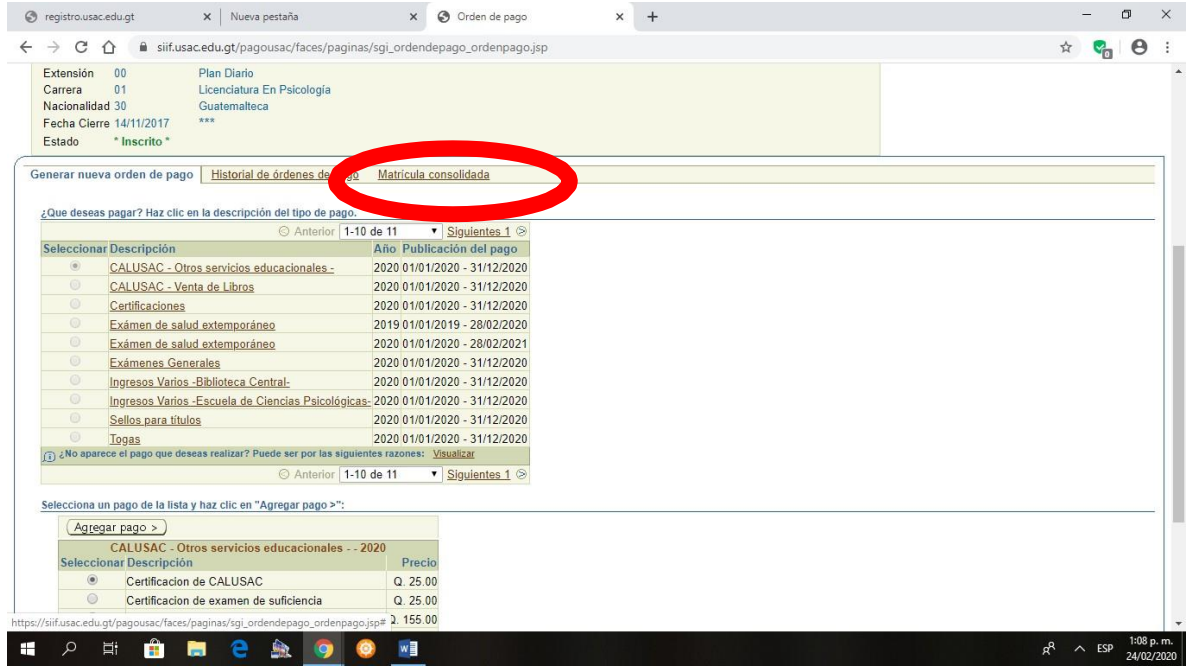

En la ventana que se despliega, seleccione la opción **IMPRIMIR.**

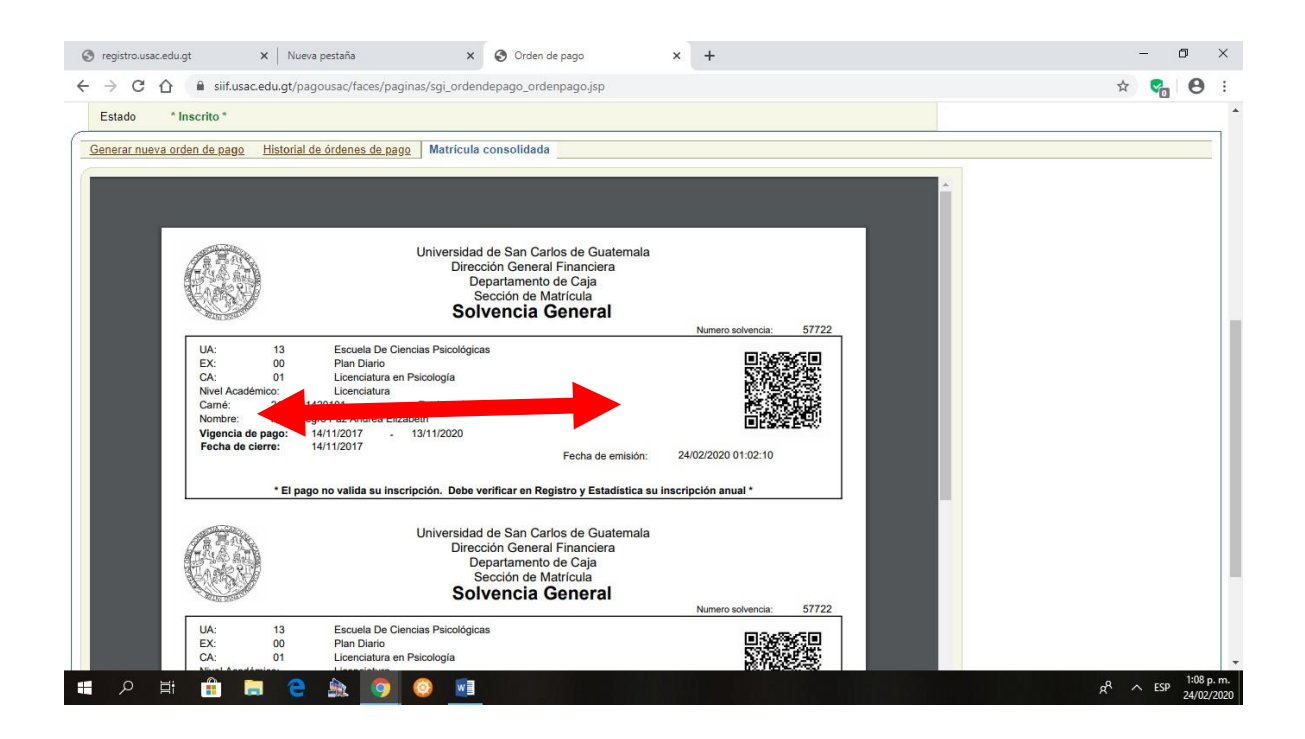